**Мастер – класс Создание собственных публикаций. Проект: «Визитная карточка школы»**

**Что такое публикация?** 

**Какие виды публикаций вы знаете?** 

**Какие публикации называются компьютерными?** 

**Что такое верстка?** 

**Что такое бюллетень?** 

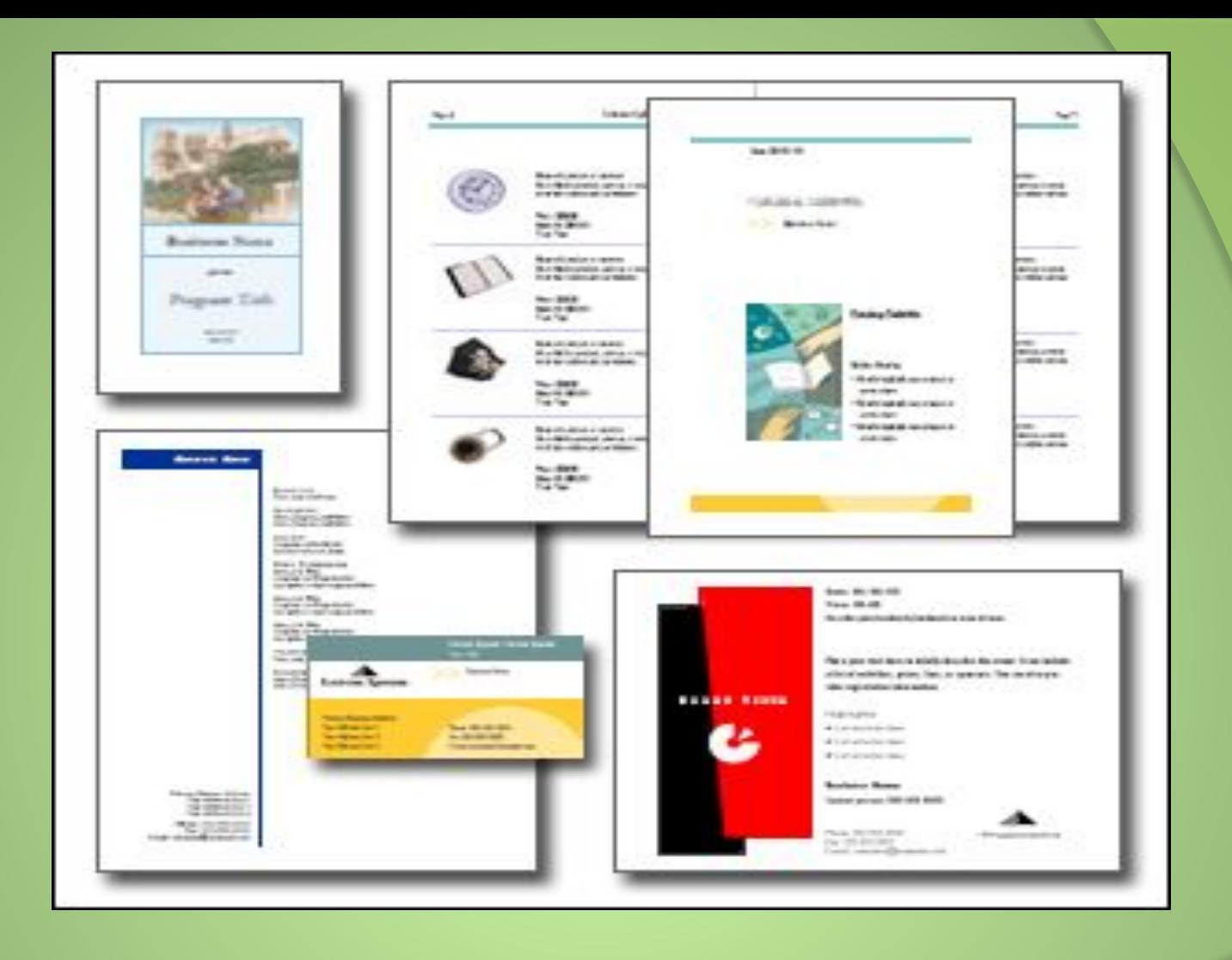

В Publisher включены макеты для информационных бюллетеней, брошюр, веб-страниц, почтовых и поздравительных открыток, наклеек, визитных карточек, объявлений, подарочных сертификатов, резюме, каталогов и т.д.

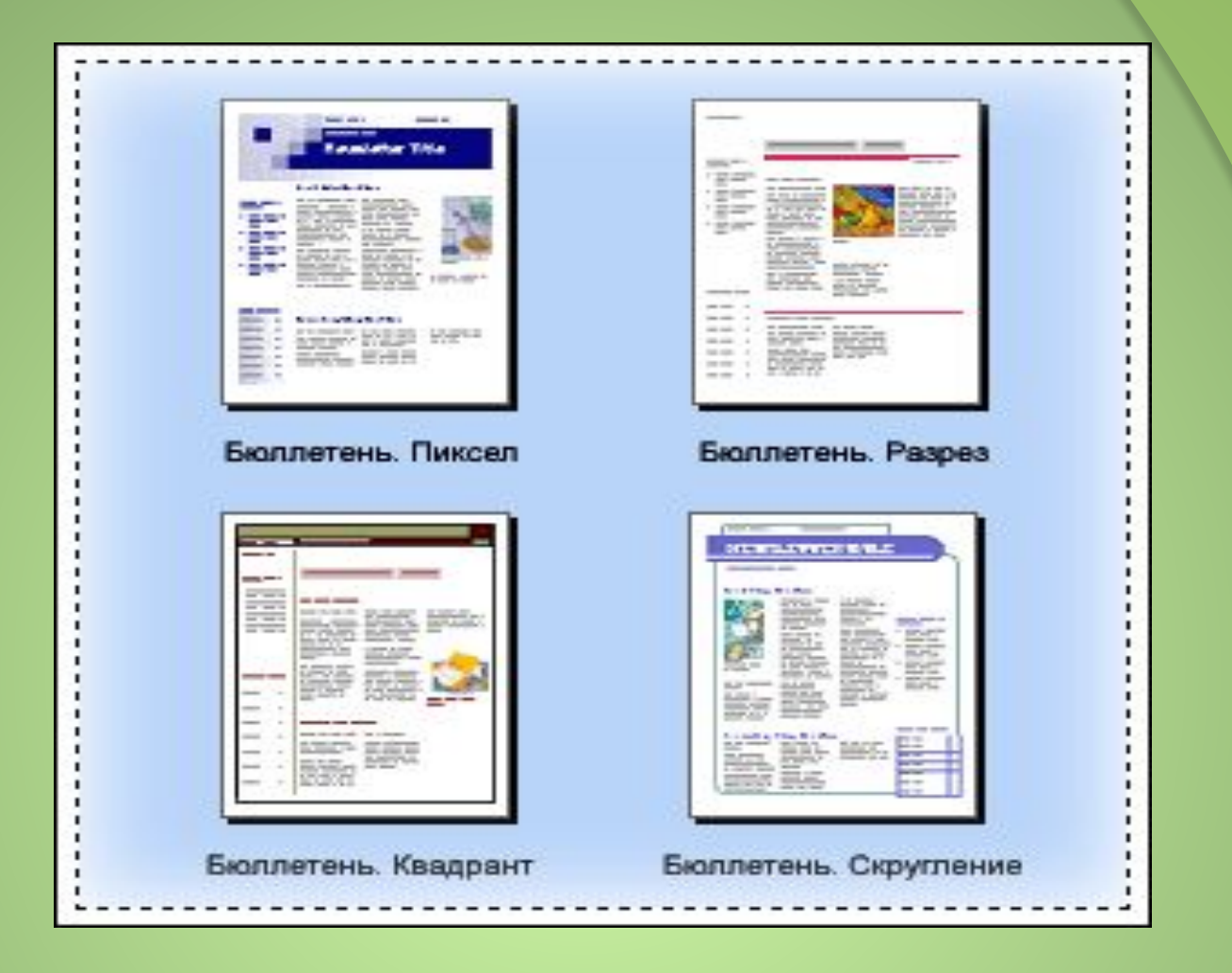

При выборе типа создаваемой публикации в Publisher отображаются эскизы доступных заготовок, например эскизы этих бюллетеней. Для разработки публикации на основе одной из заготовок, достаточно щелкнуть ее эскиз.

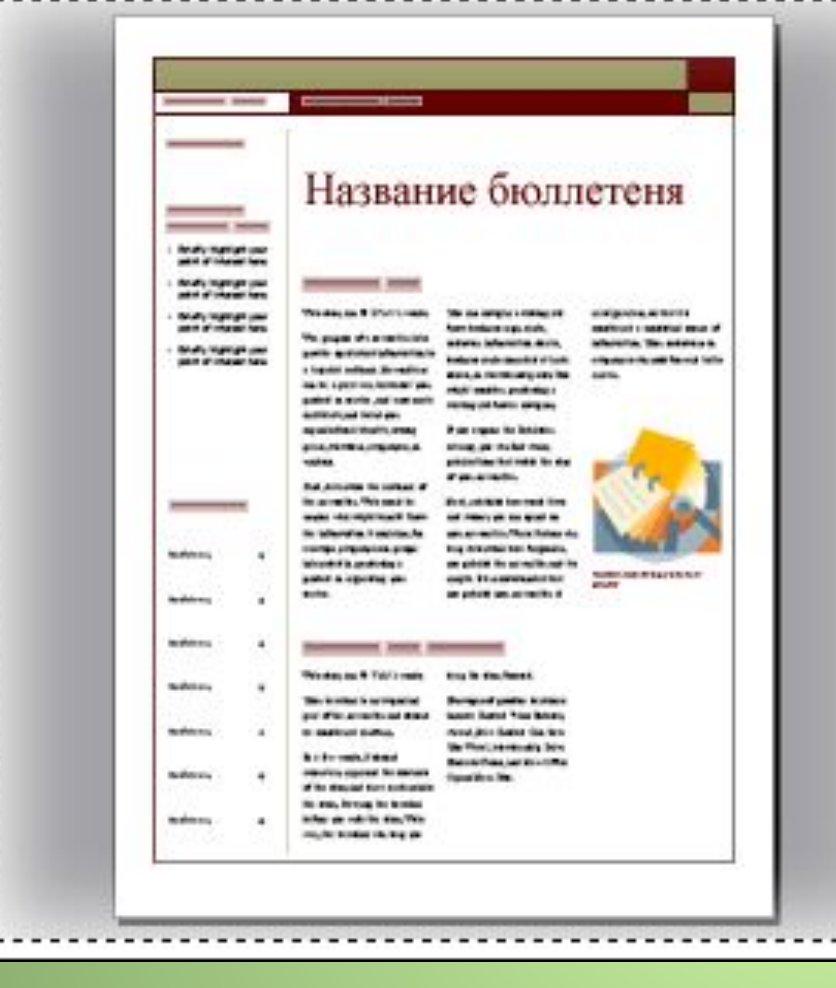

Эта страница бюллетеня, содержит 23 независимых элемента: 16 текстовых элементов и 7 графических элементов, включая поля, образующие общий заголовок, линии, определяющие левый край колонки, и рисунок.

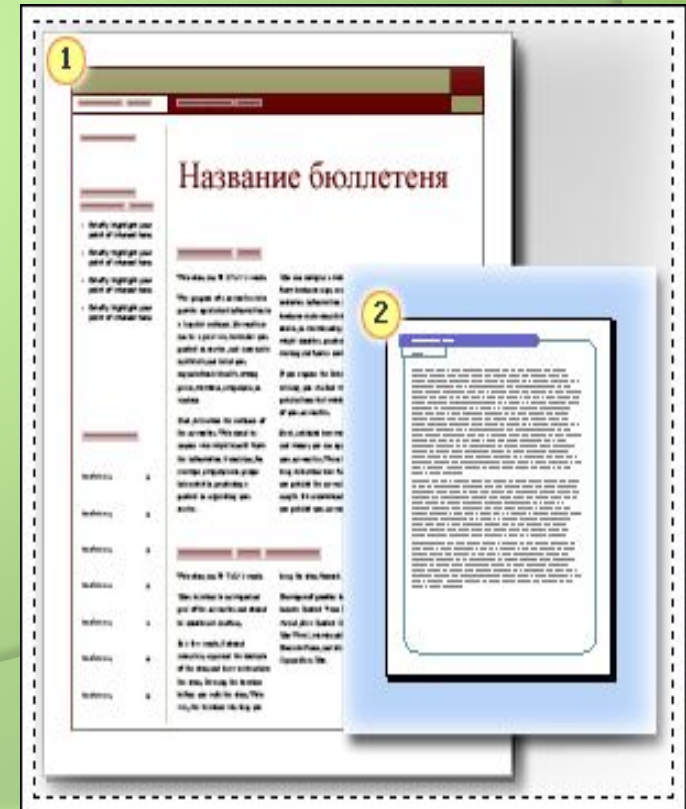

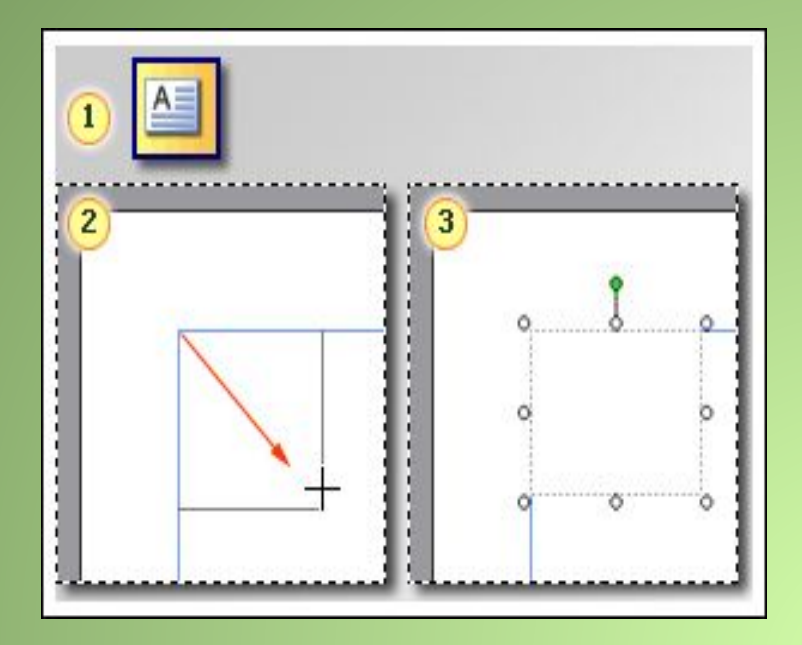

Чтобы добавить новое текстовое поле, выполните следующие действия: 1. Нажмите кнопку Текстовое поле на панели инструментов Объекты. (При открывании Publisher панель инструментов Объекты располагается по умолчанию вертикально вдоль левой стороны окна Publisher.) 2. Создайте на странице прямоугольник, выполнив процедуру перетаскивания. 3. Введите с клавиатуры текст в

созданное текстовое поле (окруженное круглыми маркерами).

Термин **рисунок** используется для обозначения различных графических форматов и источников графики, включая следующие графические элементы:

 1. прямоугольник, круг, стрелка, линия или автофигура;

 2.отдельные графические файлы в форматах, таких как GIF (Graphics Interchange Format), JPEG (Joint Photographic Experts Group), BMP (Bitmap), WMF (Windows Metafile Format), TIF (Tagged Image File Format) и PNG (Portable Network Graphics);

3.коллекция картинок;

 4. сканированные фотографии или изображения, снятые цифровым фотоаппаратом.

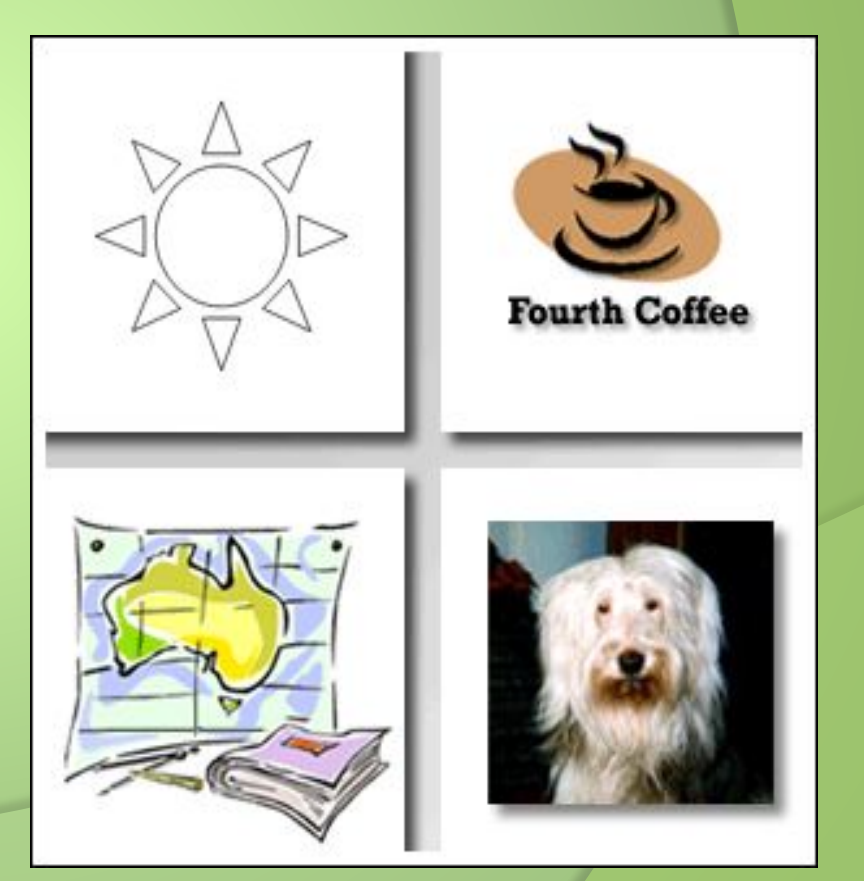

Существует два способа добавления нового рисунка в публикацию:

1. Замена рисунка-заполнителя в существующей рамке с помощью команды **Изменить рисунок**. 2. Создание новой рамки с помощью кнопки **Рамка рисунка** и вставка в нее рисунка.

В обоих случаях на первом шаге выбирается источник нового рисунка.

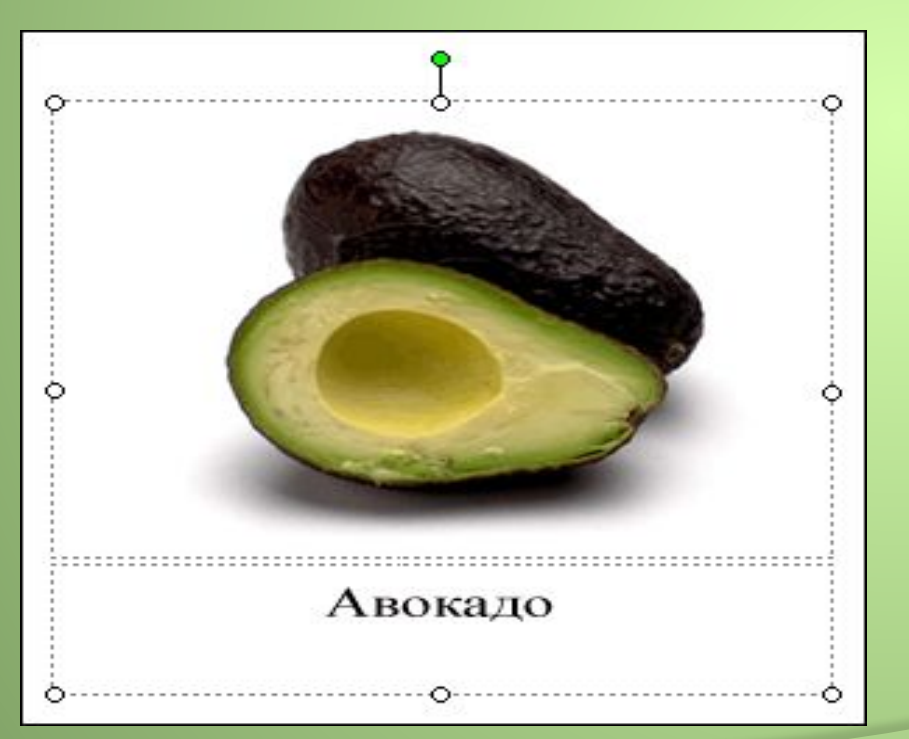

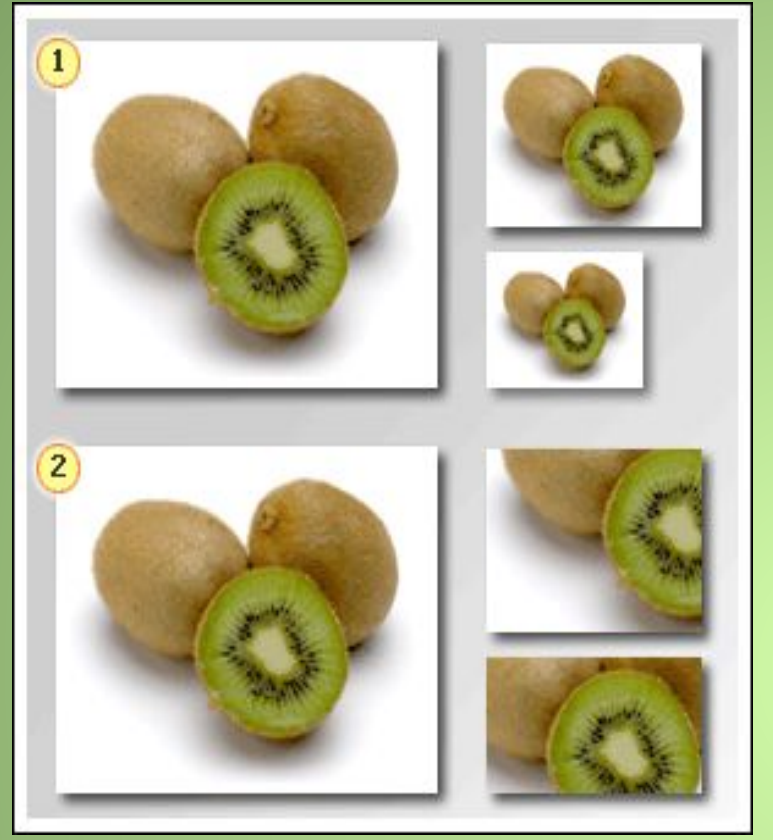

1. Изменение размеров рисунка позволяет увеличивать или уменьшать изображение.

 2. Обрезка выполняется с целью удаления ненужных частей рисунка или для акцентирования внимания на остающейся части изображения.

После того как рисунок помещен в рамку на странице публикации, можно изменять его местоположение и размеры.

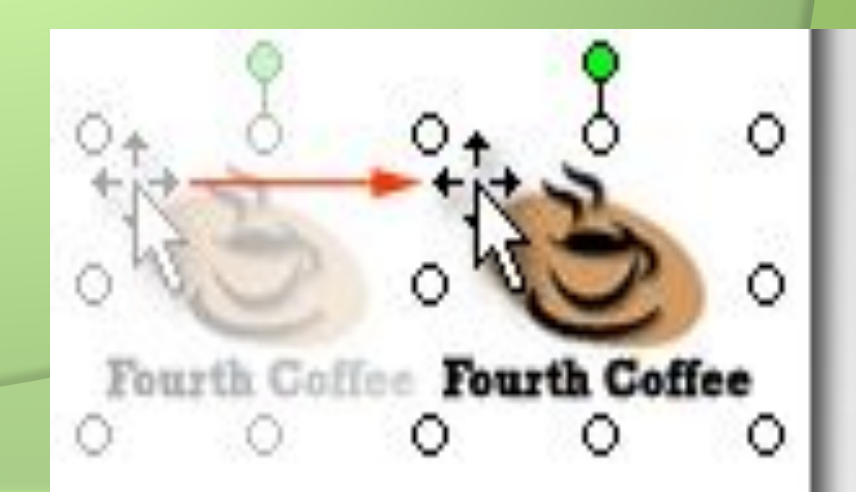

Сравните две страницы вверху, чтобы увидеть как можно применять средства панели управления **Картинка** для изменения внешнего вида рисунка.

 1. На верхнем рисунке вокруг его рамки добавлена цветная граница.

 2. На нижнем рисунке изменены цвета и добавлен цветной фон в рамку рисунка.

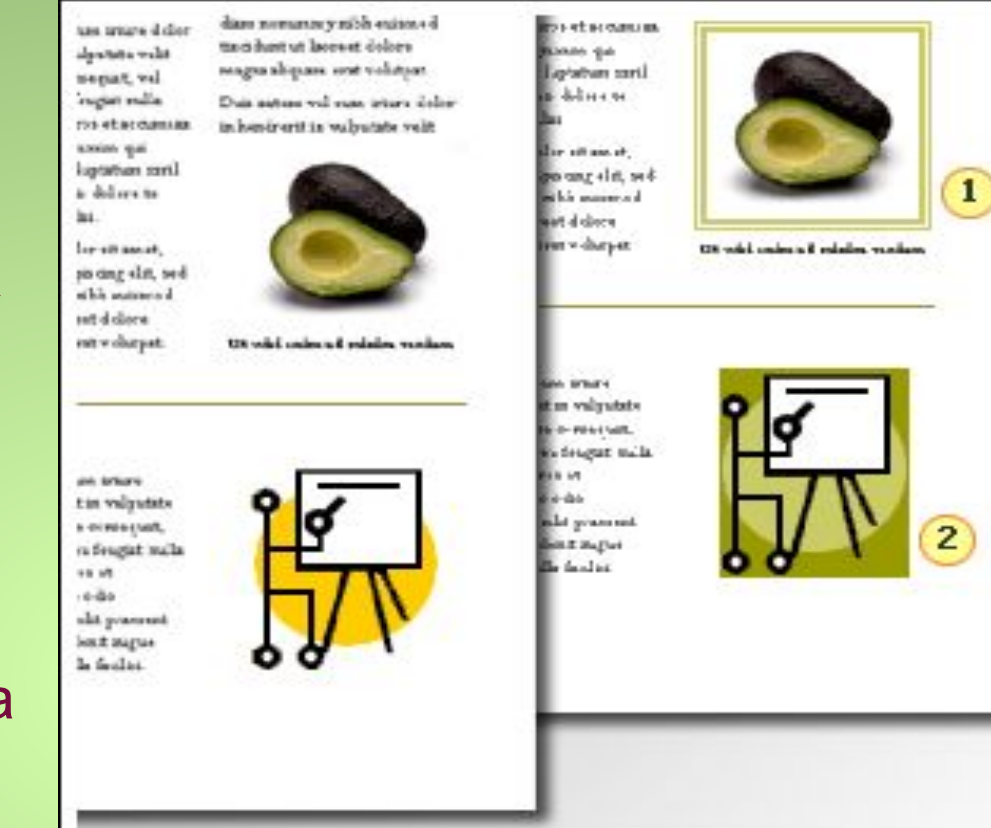

Приведенные примеры показывают стандартные варианты обтекания текстом:

#### **По верхнему и нижнему краю** Текст прерывается на верхнем крае рамки рисунка и продолжается после нижнего края рамки.

### **По контуру**

Текст обтекает вокруг контура рисунка, а не вокруг рамки.

#### **Вокруг рамки**

Текст обтекает вокруг рамки, а не вокруг рисунка.

#### **Отсутствует**

Текст размещается так, как если бы рисунок отсутствовал.

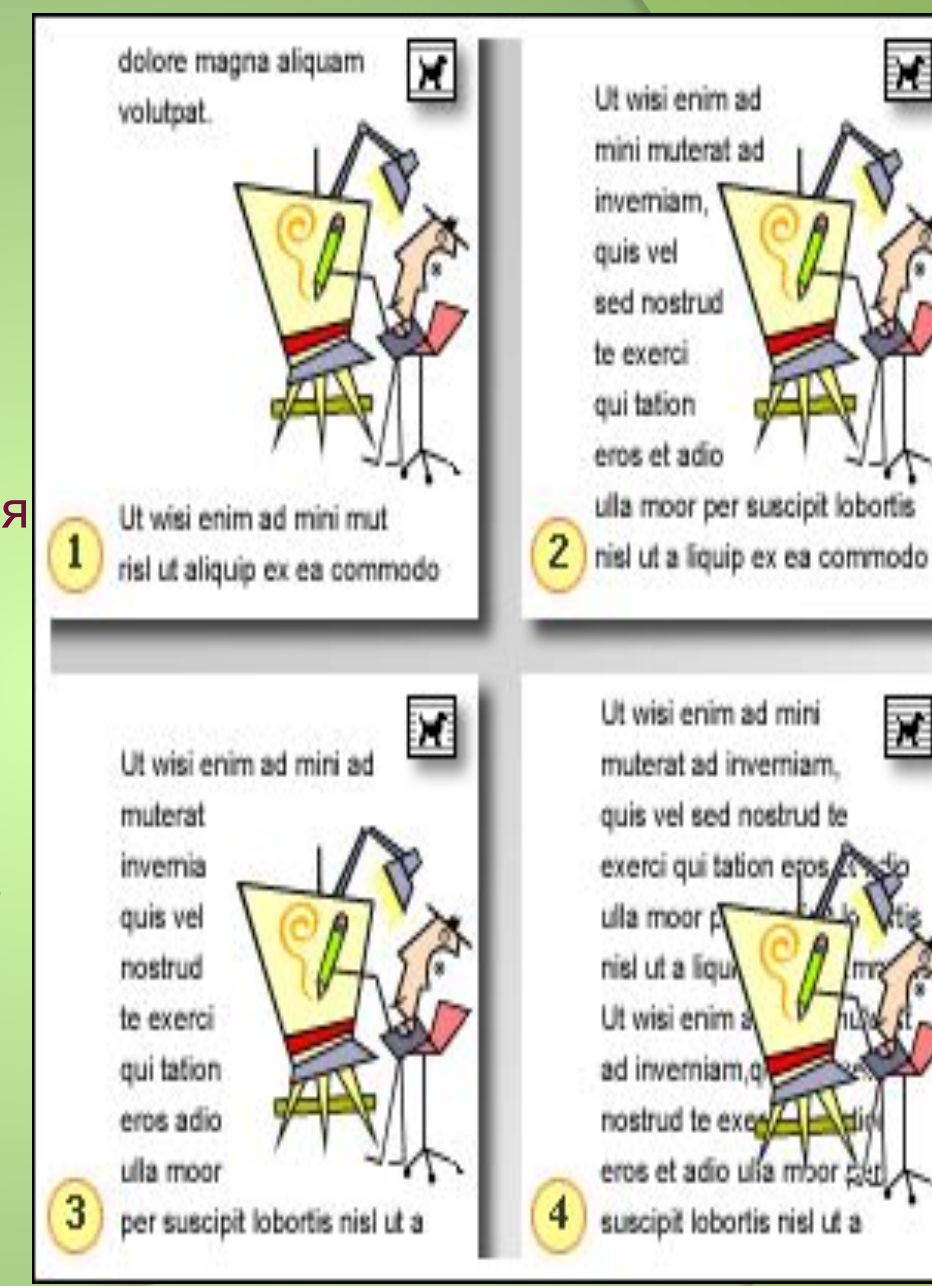

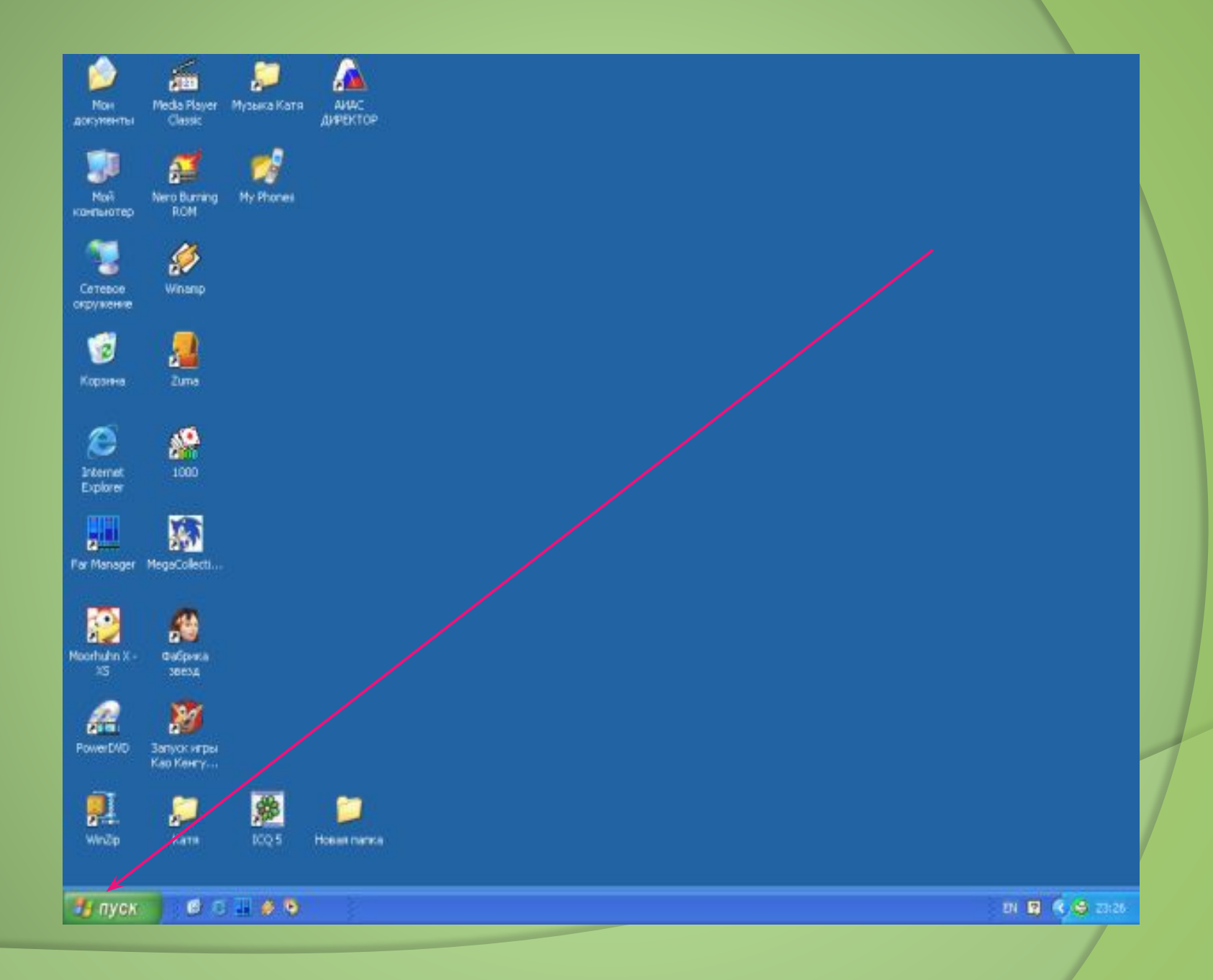

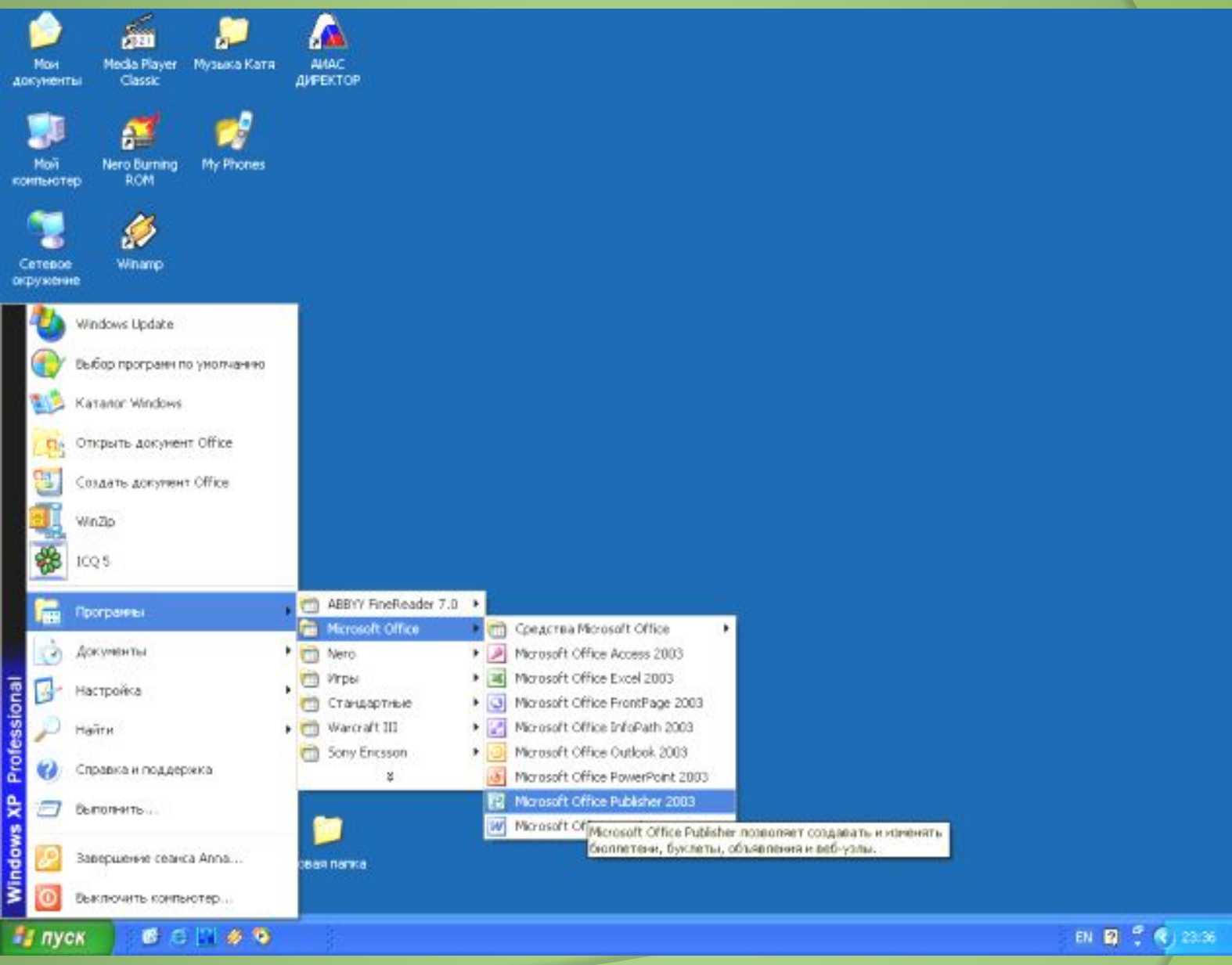

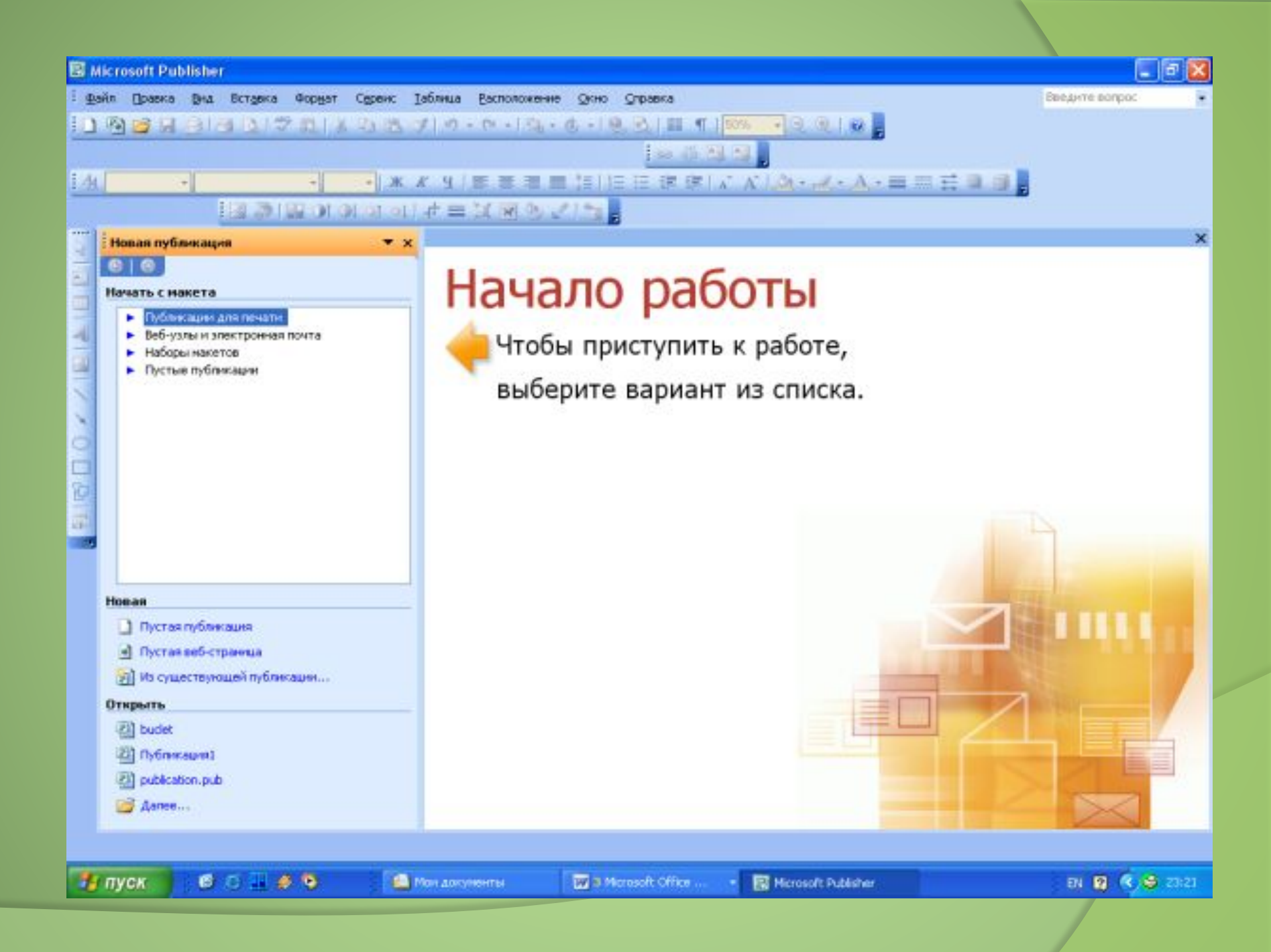

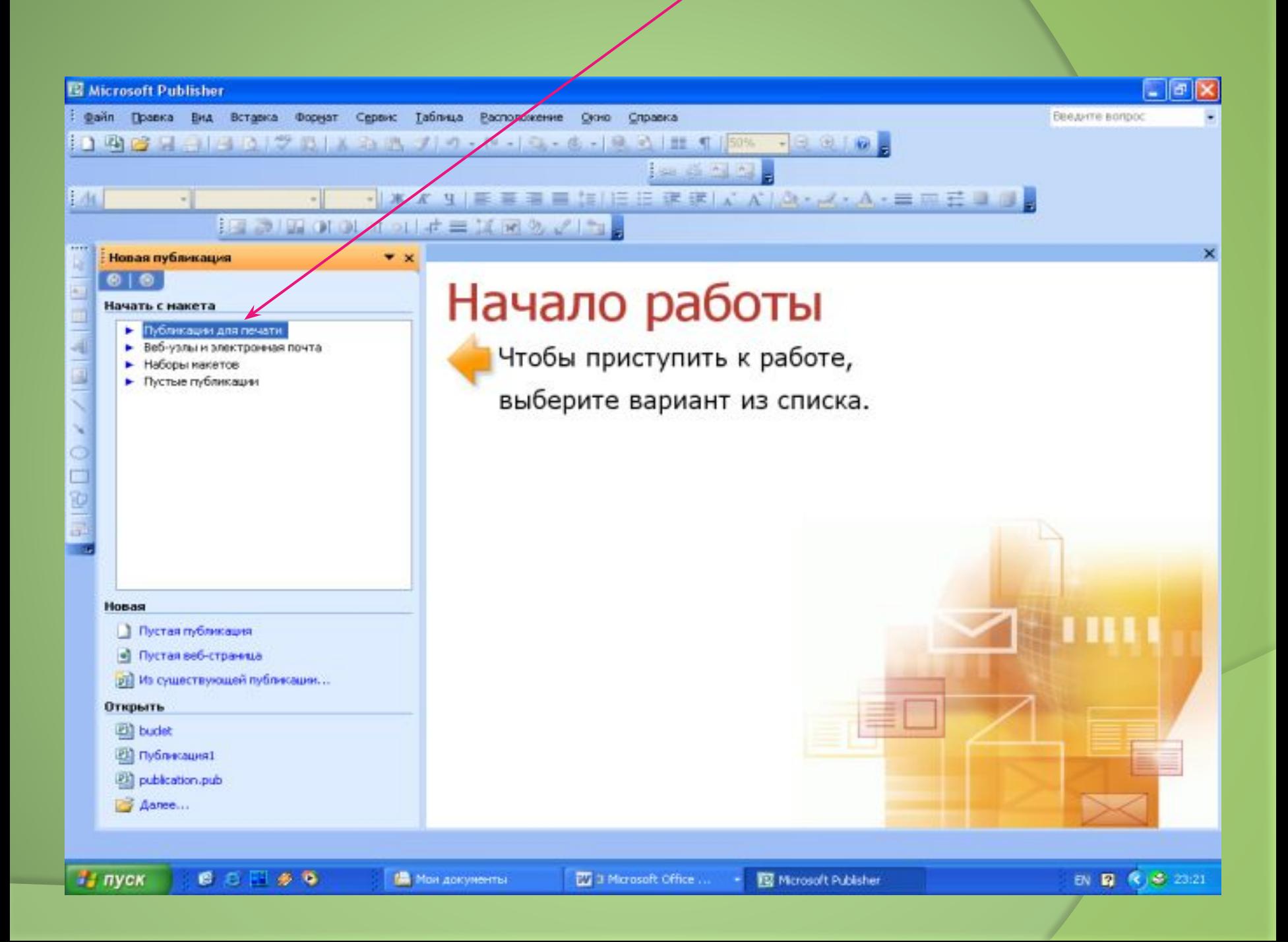

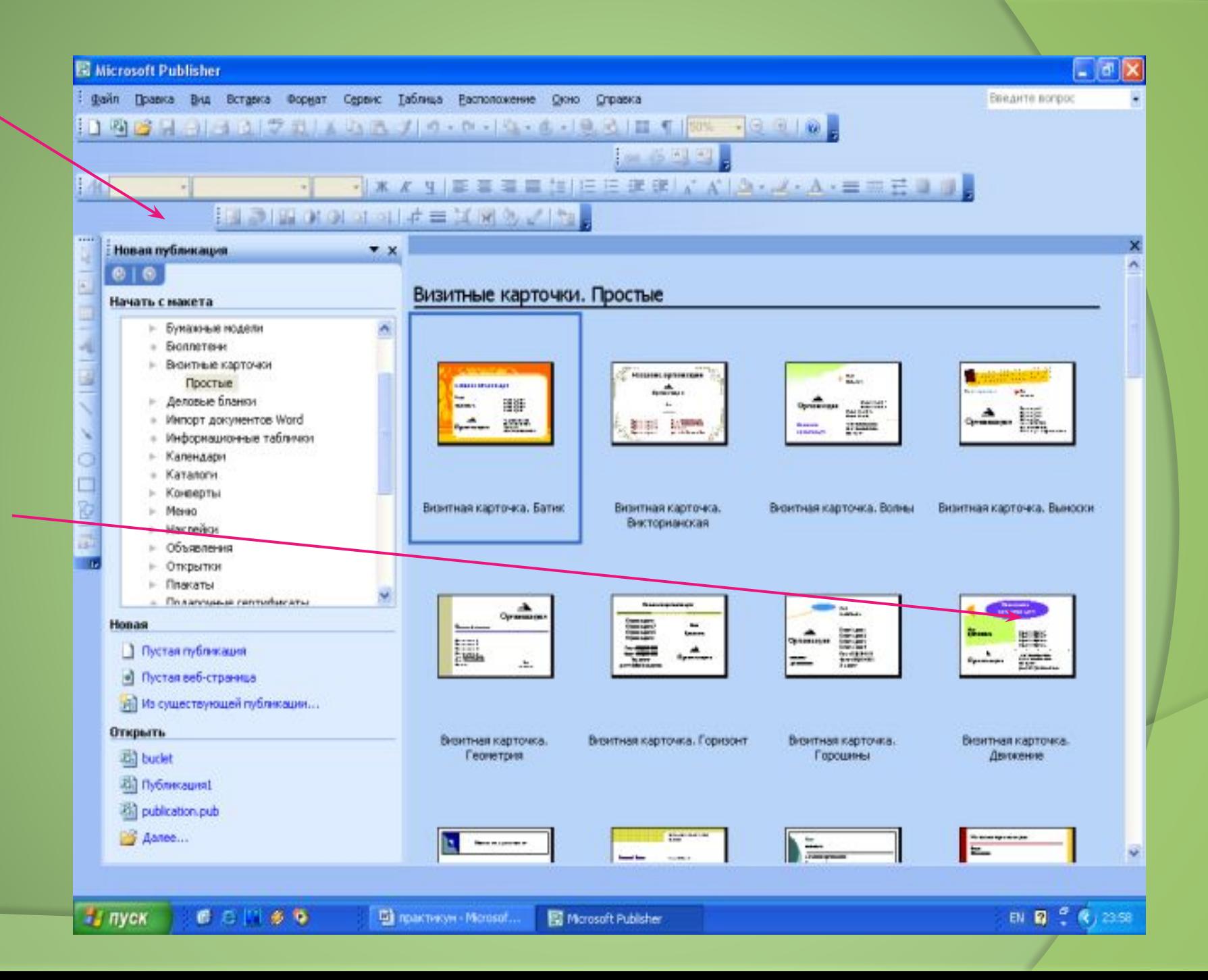

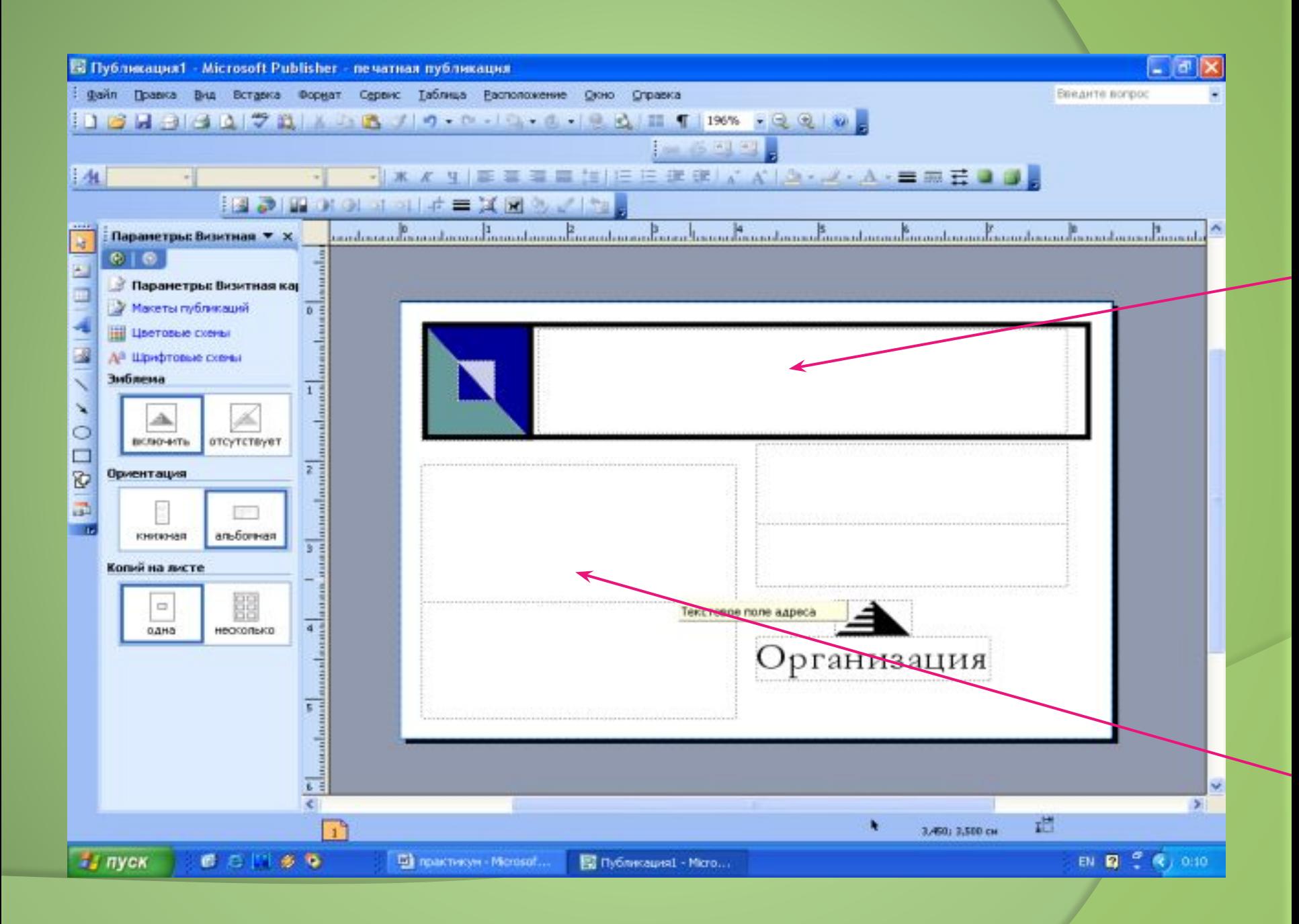

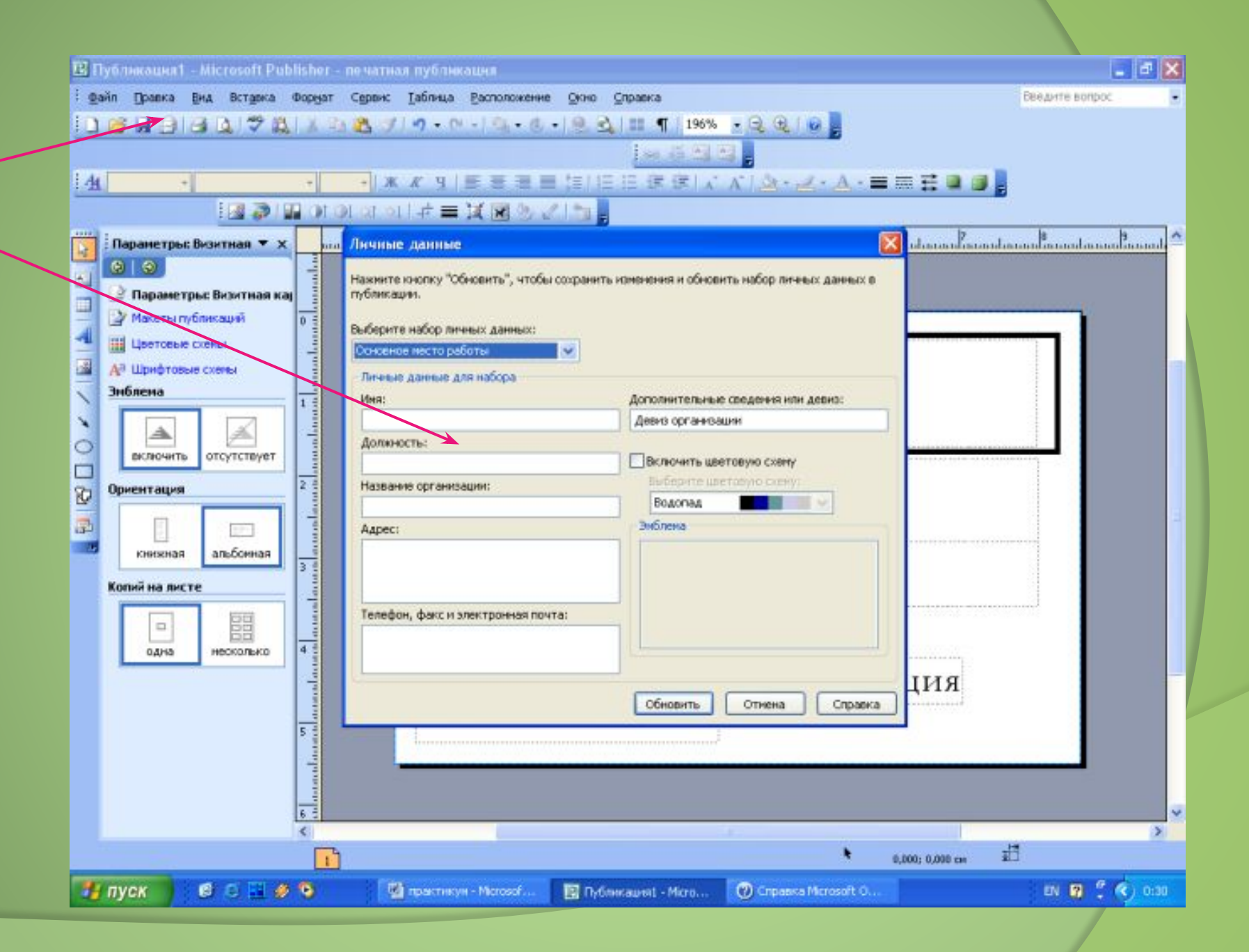

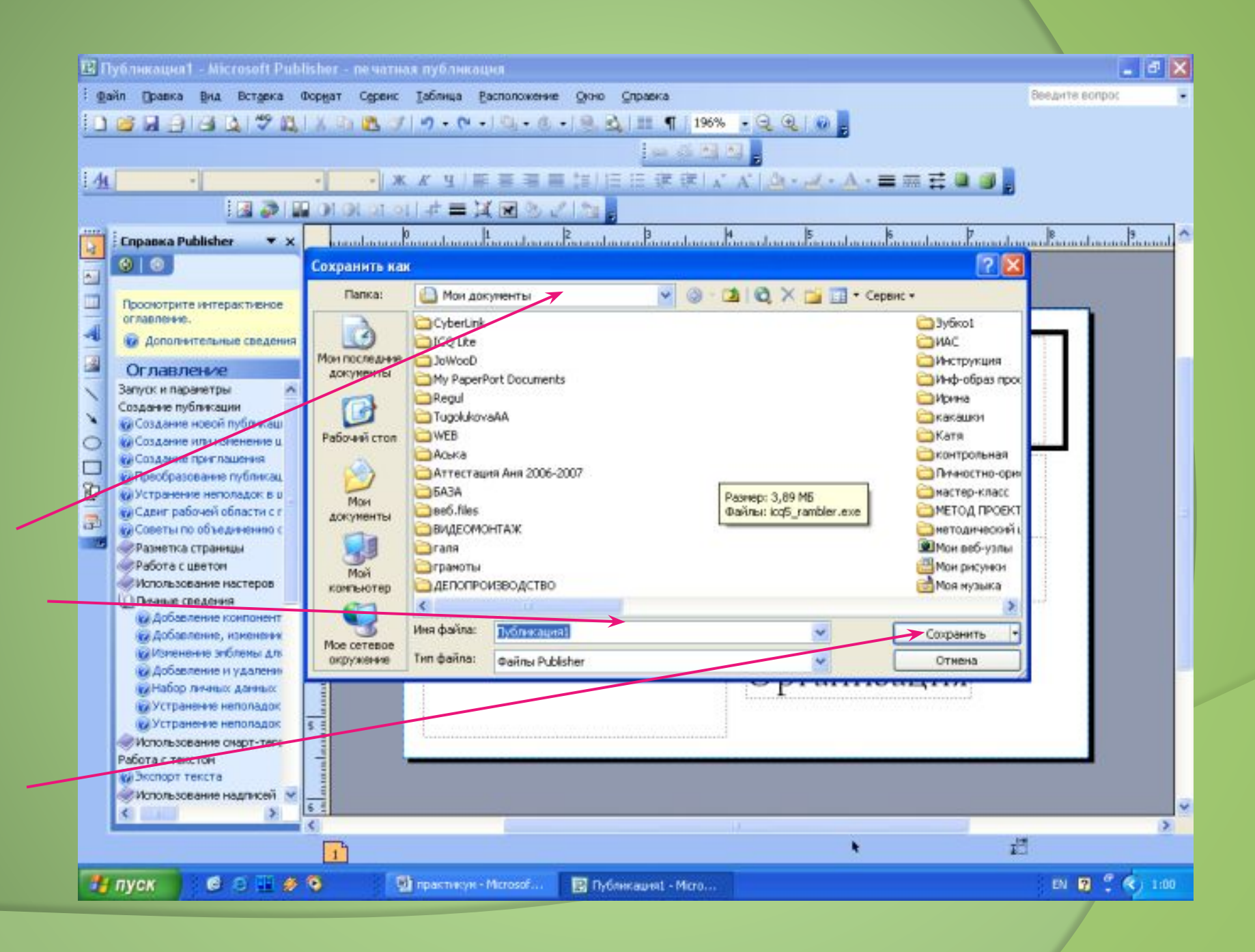

## Выполнение мини-проектов.

Задание:

1. Вы дизайнер, требуется выполнить заказ: создать макет визитной карточки школы.

2. Представить свой проект заказчику.

# Рефлексия.

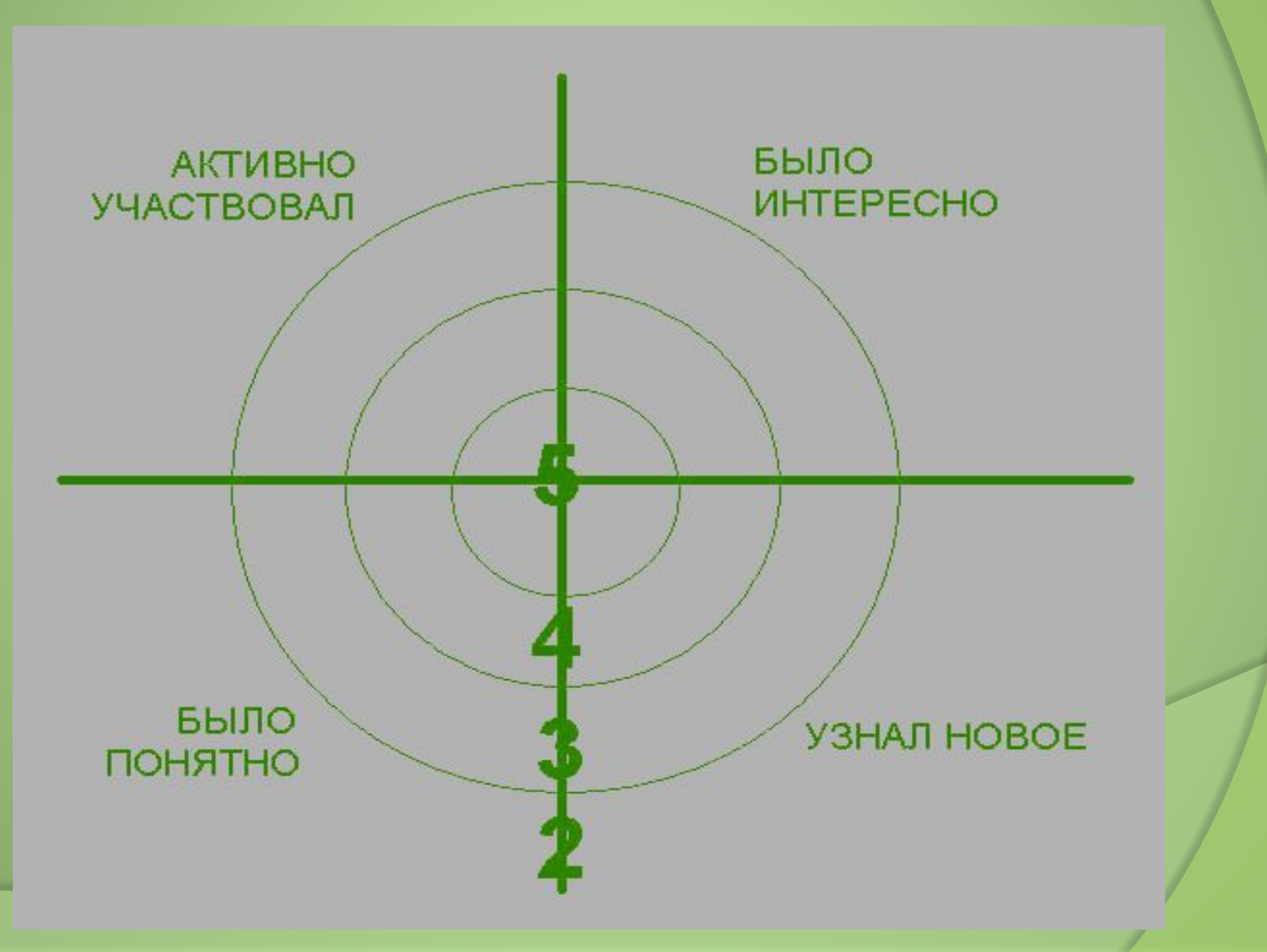